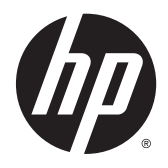

Manual do Utilizador

© 2015 Hewlett-Packard Development Company, L.P.

HDMI, o logótipo HDMI e High Definition Multimedia Interface são marcas comerciais ou marcas comerciais registadas da LLC Licença HDMI. Microsoft e Windows são marcas comerciais registadas do grupo de empresas Microsoft Corporation nos Estados Unidos.

As informações deste documento estão sujeitas a alteração sem aviso prévio. As únicas garantias para produtos e serviços da HP estão estabelecidas nas declarações expressas que os acompanham. No presente documento, nenhuma declaração deverá ser interpretada como constituindo uma garantia adicional. A HP não se responsabiliza por erros técnicos e editoriais ou por omissões neste documento.

Primeira edição: Abril de 2015

Número de publicação do documento: 822287-131

#### **Aviso do produto**

Este guia descreve características que são comuns à maioria dos modelos. Algumas características podem não estar disponíveis no seu produto.

Para aceder ao manual do utilizador mais recente, vá a [http://www.hp.com/support,](http://www.hp.com/support) e selecione o seu país. Selecione **Controladores e transferências** e siga as instruções apresentadas no ecrã.

#### **Sobre este Manual**

Este manual fornece informações sobre as funcionalidades do monitor, a instalação do monitor e as especificações técnicas.

- **AVISO!** O texto identificado desta forma indica que a não observância das instruções poderá resultar em ferimentos pessoais ou morte.
- **CUIDADO:** O texto identificado desta forma indica que a não observância das indicações do aviso poderá resultar em danos no equipamento ou na perda de informações.
- **WOTA:** O texto identificado desta forma fornece informações adicionais importantes.
- **SUGESTÃO:** O texto identificado desta forma fornece sugestões úteis.

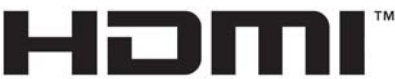

HIGH-DEFINITION MULTIMEDIA INTERFACE

Este produto incorpora a tecnologia HDMI.

# *<u>Índice</u>*

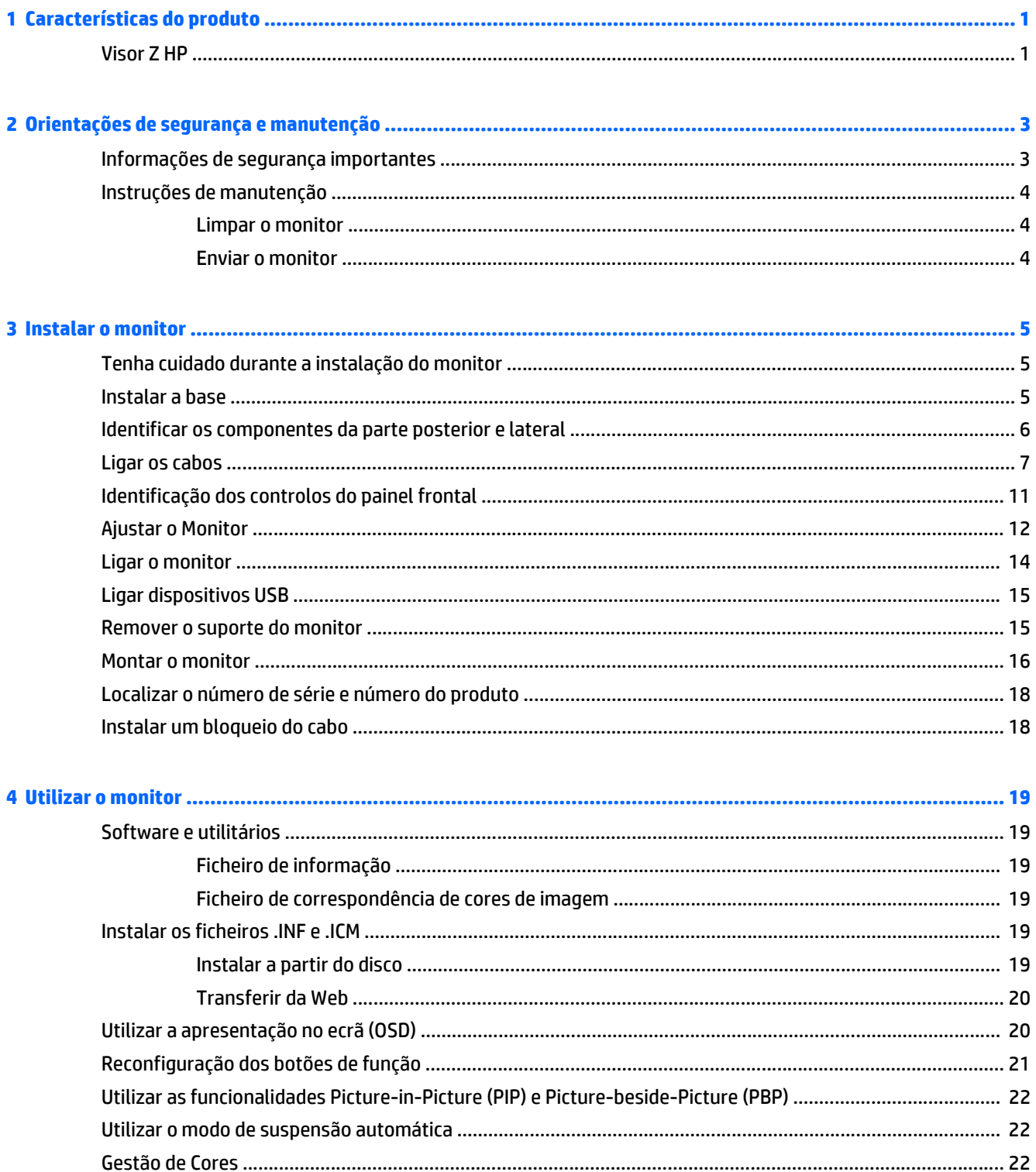

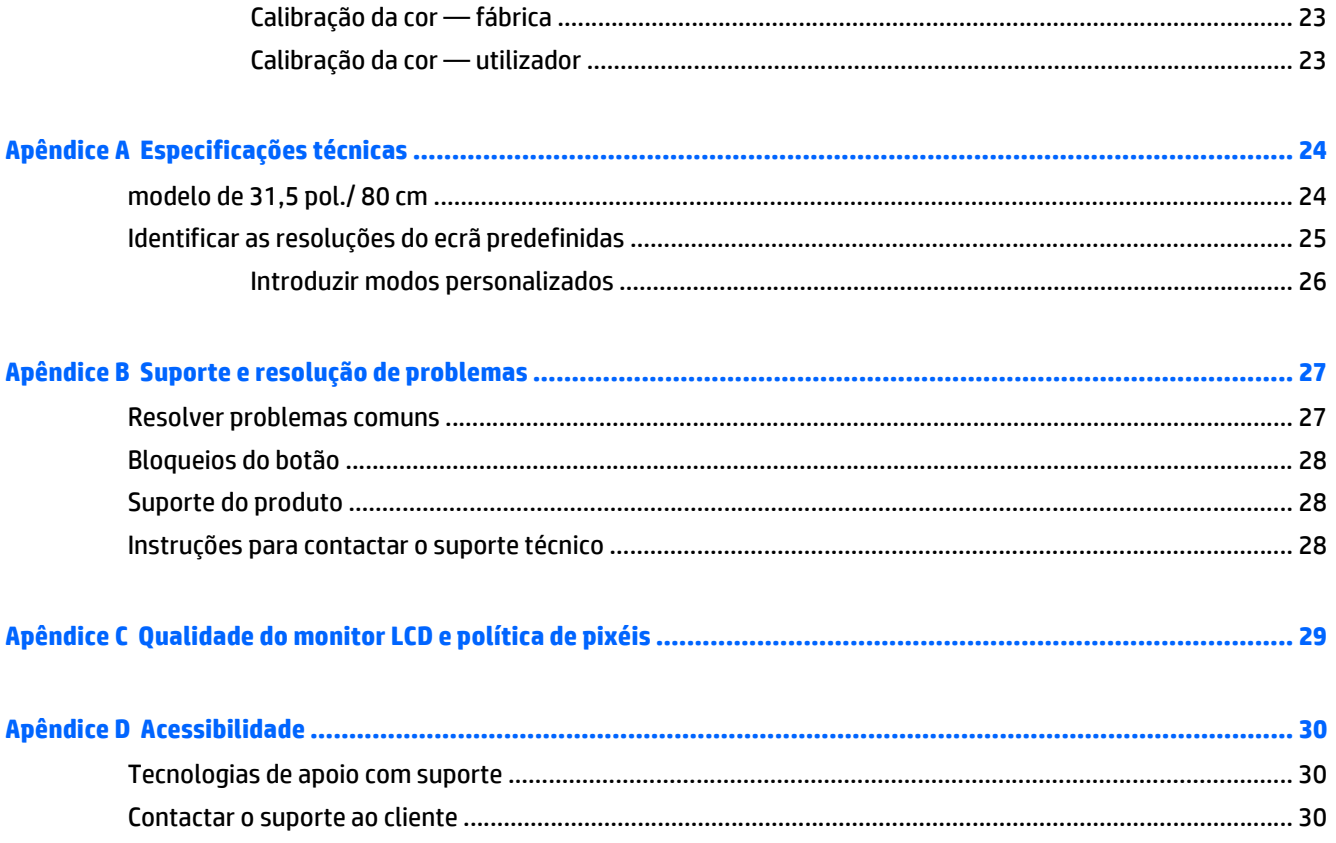

# <span id="page-6-0"></span>**1 Características do produto**

### **Visor Z HP**

As características do monitor incluem:

- Ecrã com área visível de 80 cm (31,5 pol.) na diagonal e 3840 x 2160 de resolução UHD, além de suporte de ecrã inteiro para resoluções baixas
- Ampla gama de cores para proporcionar 99% de cobertura para espaços de cor Adobe RGB e sRGB
- Capacidade para remapear com precisão a gama de cores do monitor (na gama de cores suportada pelo painel) para permitir a seleção do espaço de cor e definir com excelente precisão os primários RGB para cores consistentes e reproduzíveis
- Estabilidade e luminância de cor muito elevadas (com utilização típica)
- Predefinições de fábrica calibradas para o espaço de cor para AdobeRGB, BT. 709 e sRGB para que o monitor fique pronto a utilizar para aplicações críticas de cor com o mínimo de configuração
- Predefinições de cor recalibráveis que permitem recalibrar para um espaço de cor padrão ou personalizado especificando primários de cores, ponto branco, gama e luminância (requer o kit HP DreamColor Calibration Solution, adquirido separadamente)
- Opção para repor as definições de calibração de fábrica ou as definições de calibração anterior para restaurar facilmente as definições de fábrica ou as definições do utilizador do monitor
- Calibração de utilizador que requer o kit de solução de calibração DreamColor (adquirido separadamente)
- Definições de cor ajustáveis pelo utilizador para clientes que não possuem equipamento de calibração
- Painel anti-brilho com retroiluminação LED
- Ângulo de visualização amplo para permitir a visualização a partir de uma posição sentada ou de pé, ou a andar de um lado para o outro
- Capacidade de inclinação
- Capacidade de rotação com Pivot para mudar a orientação do ecrã de horizontal para vertical
- Capacidades de regulação de altura e rotação.
- Base removível para soluções de montagem de painel do monitor flexível
- Dispositivo HP Quick Release 2 para instalar rapidamente o painel do monitor no suporte com um encaixe simples e retirá-lo com a prática patilha deslizante de libertação
- Entrada de vídeo DisplayPort
- Entrada de vídeo Mini-DisplayPort
- Duas entradas de vídeo HDMI (High Definition Multimedia Interface, interface multimédia de alta definição) com MHL (ligação móvel de alta definição) suportada na entrada HDMI 2 e HDMI 2.0 suportada na entrada 1 HDMI
- Funcionalidade Quad-PIP para permitir a visualização das entradas DisplayPort e HDMI em cada quadrante do ecrã
- Tomada de saída de áudio (auscultadores)
- Hub USB 3.0 com uma porta ascendente (liga ao computador) e quatro portas descendentes (ligam a dispositivos USB)
- Cabo USB incluído para ligar o hub USB do monitor ao conector USB no computador
- Cinco botões de menu do painel frontal, dos quais quatro são reconfiguráveis para permitir rapidamente a seleção das operações mais frequentemente utilizadas
- Suporta uma barra de altifalante HP opcional
- Capacidade Plug and Play, caso seja suportada pelo sistema operativo
- Equipado com ranhura de segurança na parte posterior do monitor para bloqueio de cabo opcional
- Funcionalidade de gestão de cabos para a instalação de cabos e fios.
- Ajustes de apresentação no ecrã (OSD) em vários idiomas, permitindo uma fácil configuração e otimização do ecrã
- Software HP Display Assistant para ajustar as definições do monitor e ativar funcionalidades de dissuasão de furto (consulte o *Manual do Utilizador do HP Display Assistant* incluído no disco do seu monitor)
- Proteção contra cópia HDCP (proteção de conteúdos digitais de banda larga) em todas as entradas digitais
- Disco com software e documentação que inclui os controladores do monitor e a documentação do produto
- Funcionalidade de poupança de energia para cumprir os requisitos de redução o consumo de energia

**NOTA:** Para obter informações de regulamentação e segurança, consulte os *Avisos do Produto* incluídos no disco de multimédia, se for fornecido, ou no kit de documentação. Para localizar atualizações do manual do utilizador para o seu produto, visite <http://www.hp.com/support>, e selecione o seu país. Selecione **Controladores e transferências** e siga as instruções apresentadas no ecrã.

# <span id="page-8-0"></span>**2 Orientações de segurança e manutenção**

### **Informações de segurança importantes**

É fornecido um cabo de alimentação com o monitor. Se utilizar outro cabo, use apenas uma fonte de alimentação e uma ligação que sejam adequadas a este monitor. Para obter informações sobre o conjunto de cabos de alimentação a utilizar com o monitor, consulte os *Avisos do Produto* incluídos no disco de multimédia, se for fornecido, ou no kit de documentação.

**AVISO!** Para reduzir o risco de choque elétrico ou danos no equipamento:

- Ligue o cabo de alimentação a uma tomada elétrica que seja facilmente acessível.
- Desligue a alimentação do monitor retirando o cabo de alimentação da tomada elétrica AC.

• Se o seu cabo de alimentação possuir uma ficha de ligação de 3 pinos, ligue o cabo a uma tomada de 3 pinos com ligação à terra. Não desative o pino de ligação à terra do cabo de alimentação, por exemplo, ligando um adaptador de 2 pinos. O pino de ligação à terra é uma medida de segurança importante.

Para sua segurança, não coloque objetos em cima dos cabos de alimentação. Colocá-los de forma a que as pessoas não pisem nem tropecem neles. Não puxar os fios nem os cabos. Quando desligar o aparelho da tomada elétrica, agarre o cabo pela ficha.

Para reduzir o risco de lesões graves, leia o *Guia de Segurança e Conforto*. Este guia descreve a organização da estação de trabalho, a postura, bem como os hábitos de trabalho e de saúde convenientes para utilizadores de computadores e fornece informações de segurança mecânica e elétrica importantes. Este manual encontra-se na Web em [http://www.hp.com/ergo.](http://www.hp.com/ergo)

**CUIDADO:** Para proteger o monitor, assim como o computador, ligue todos os cabos de alimentação do computador e dos dispositivos periféricos (monitor, impressora, scanner) a um dispositivo contra picos de corrente, tais como uma tomada múltipla ou uma fonte de alimentação ininterrupta (UPS). Nem todas as tomadas múltiplas fornecem uma proteção adequada; as tomadas múltiplas deverão ser marcadas como tendo esta capacidade em específico. Utilize uma tomada múltipla que tenha uma política de substituição de componentes, para que possa substituir o equipamento no caso da proteção contra picos falhar.

Utilize mobília de tamanho adequado e correto destinada a suportar corretamente o monitor LCD da HP.

**AVISO!** Os monitores LCD que estão situados inadequadamente em cómodas, estantes, prateleiras, secretárias, colunas, baús ou carrinhos podem cair e causar ferimentos pessoais.

Deve ter cuidado ao passar todos os cabos ligados ao monitor LCD para que não possam ser puxados, agarrados e para que ninguém tropece neles.

Certificar-se de que a potência de amperagem total dos produtos ligados à tomada não excede a classificação de corrente da tomada elétrica e que a potência de amperagem total dos produtos ligados ao cabo não excede a potência do cabo. Verifique a etiqueta com as características de alimentação para determinar a potência de amperagem (AMPS ou A) de cada dispositivo.

Instalar o monitor perto de uma tomada de fácil acesso. Desligar o monitor, agarrando o conector de modo firme e puxando-a da tomada. Nunca desligue o monitor puxando o cabo.

Não deixar cair o monitor, nem o colocar em cima de uma superfície instável.

Não colocar objetos em cima do cabo de alimentação. Não pisar o cabo.

<span id="page-9-0"></span>**WARE:** Este produto é adequado para fins de entretenimento. Considere colocar o ecrã num ambiente de iluminação controlada para evitar interferências devido à luz e a superfícies claras que podem causar reflexos indesejados do ecrã.

### **Instruções de manutenção**

Para melhorar o desempenho e prolongar a vida do monitor:

- Não abra a caixa do monitor nem tentar reparar o produto. Ajuste apenas os controlos indicados nas instruções de funcionamento. Se o monitor não estiver a funcionar corretamente, se o deixar em cair ou ficar danificado, contactar o seu fornecedor, revendedor ou fornecedor de serviços da HP.
- Utilizar apenas uma fonte de alimentação e uma ligação adequadas a este monitor, conforme indicado na etiqueta/placa de identificação do monitor.
- Desligue o monitor quando não estiver a utilizá-lo. Pode aumentar consideravelmente a duração do monitor, utilizando um programa de proteção do ecrã e desligando-o quando não estiver a ser utilizado.
- **MOTA:** Os monitores com um efeito de "queimado" não estão cobertos pela garantia da HP.
- As ranhuras e aberturas da caixa destinam-se a ventilação. Estas aberturas não devem ser bloqueadas ou tapadas. Nunca introduzir objetos de nenhum tipo pelas ranhuras da caixa ou outras aberturas.
- Coloque o monitor num local bem ventilado, afastado da luz, calor ou humidade excessivos.
- Quando remover o suporte do monitor, coloque o monitor virado para baixo numa superfície sem rugosidades para impedir que fique riscado, estragado ou partido.

#### **Limpar o monitor**

- **1.** Desligue o monitor e retire o cabo de alimentação da parte traseira da unidade.
- **2.** Limpe o pó do monitor passando um pano anti-estática suave e limpo no ecrã e na caixa.
- **3.** Em casos de sujidade mais exigente, utilize uma solução 50/50 de água e álcool isopropílico.
- **CUIDADO:** Aplique o produto de limpeza num pano e utilize o pano húmido para limpar suavemente a superfície do ecrã. Nunca aplique o produto de limpeza diretamente na superfície do ecrã. Pode passar para trás do painel e danificar as peças eletrónicas.

**CUIDADO:** Não utilize produtos de limpeza que contenham materiais à base de petróleo como, por exemplo, benzina, diluente ou qualquer outra substância volátil, para limpar a ecrã ou a caixa do monitor. Estes produtos químicos poderão danificar o monitor.

#### **Enviar o monitor**

Mantenha a embalagem original armazenada. Pode ser necessária posteriormente, caso se desloque ou transporte o monitor.

## <span id="page-10-0"></span>**3 Instalar o monitor**

Para configurar o monitor, certifique-se que o monitor, o computador e todos os outros dispositivos estão desligados e, depois, siga as instruções que se seguem.

**NOTA:** Certifique-se de que o interruptor de alimentação principal, localizado no painel traseiro do monitor, está na posição Desligado. O interruptor de alimentação principal desliga completamente o monitor.

### **Tenha cuidado durante a instalação do monitor**

Para evitar danos no monitor, não toque na superfície do painel LCD. Pressão no painel poderá causar não- -uniformidade de cor ou desorientação dos cristais líquidos. Se isto ocorrer, o ecrã não irá recuperar para o seu estado normal.

Se instalar a base, coloque o monitor virado para baixo numa superfície plana coberta com uma folha de espuma protetora ou um tecido não-abrasivo. Isto evita que o ecrã fique riscado, deformado ou quebrado bem como evitar danos nos botões do painel frontal.

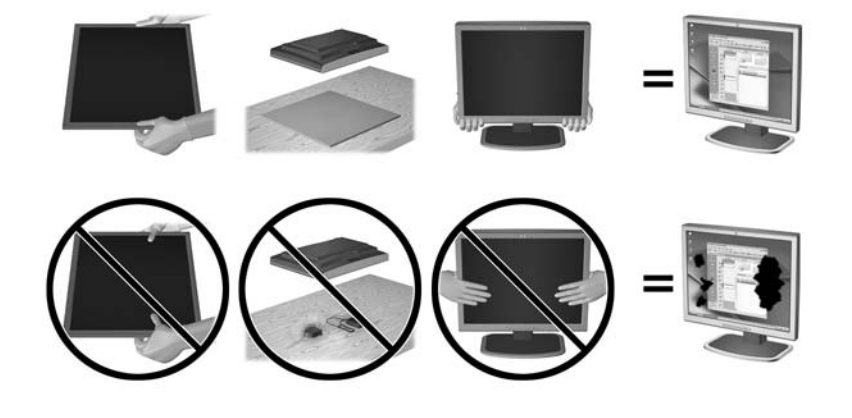

**W** NOTA: O seu monitor pode ser diferente do que aparece nas ilustrações deste manual.

#### **Instalar a base**

- **CUIDADO:** Não toque na superfície do painel LCD. Pressão no painel poderá causar não-uniformidade de cor ou desorientação dos cristais líquidos. Se isto ocorrer, o ecrã não irá recuperar para o seu estado normal.
- **SUGESTÃO:** Considere o posicionamento do ecrã, uma vez que o painel pode causar reflexos perturbadores devido à luz envolvente e às superfícies claras.

O monitor utiliza o HP Quick Release 2 para uma fácil montagem do monitor. Para montar o painel no suporte:

- **1.** Coloque o painel do monitor virado para baixo numa superfície plana e coberta com um pano seco e limpo.
- **2.** Deslize a parte superior da placa de montagem do suporte (1) por baixo da aba superior da ranhura na parte posterior do painel.
- <span id="page-11-0"></span>**3.** Encaixe a parte inferior da placa de montagem do suporte (2) na ranhura.
- **4.** O fecho do HP Quick Release 2 (3) fica visível quando o suporte está bloqueado.

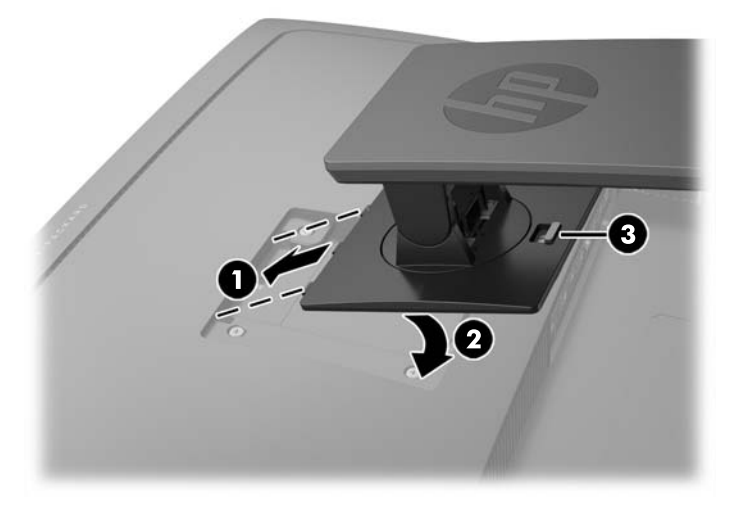

## **Identificar os componentes da parte posterior e lateral**

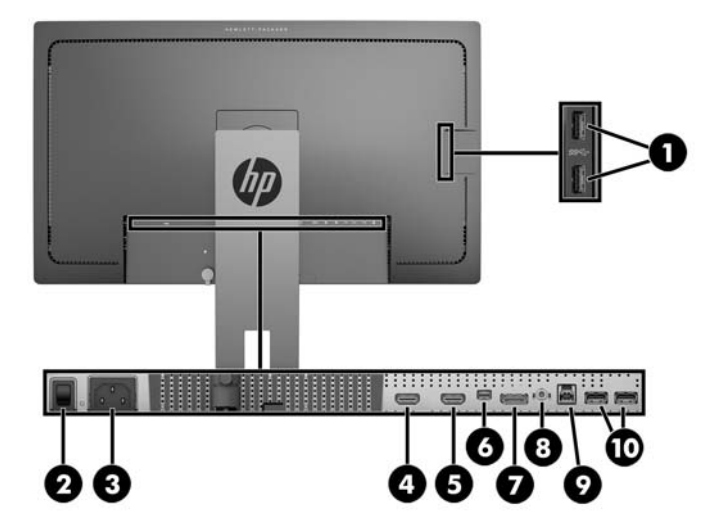

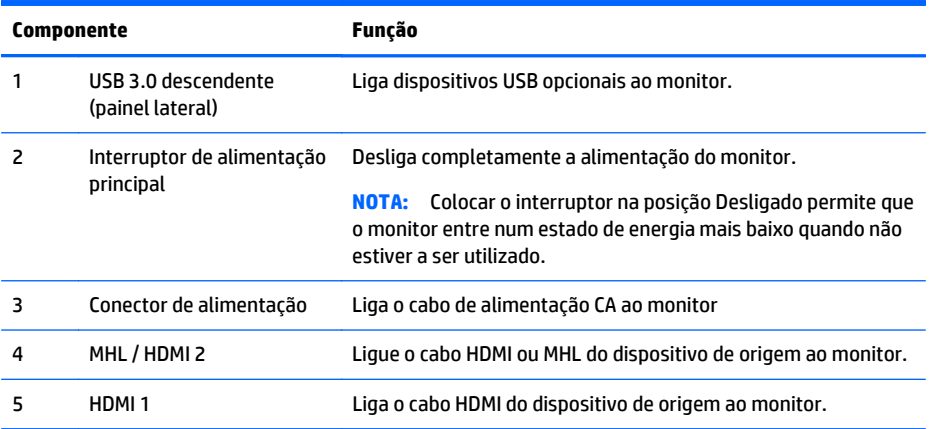

<span id="page-12-0"></span>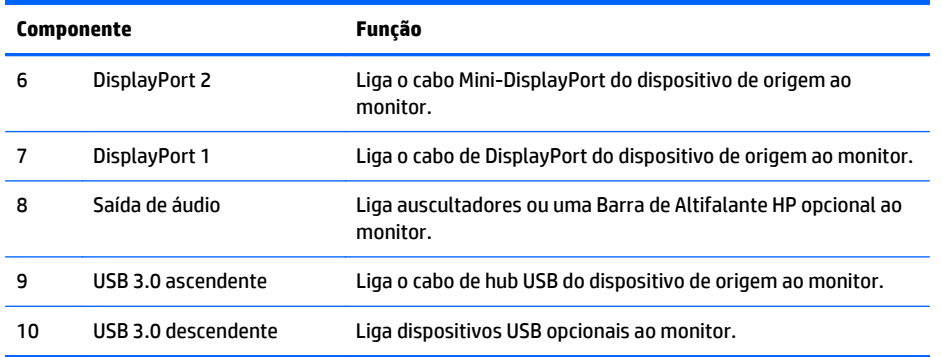

### **Ligar os cabos**

**MOTA:** O monitor é fornecido com diferentes cabos. Nem todos os cabos mostrados nesta secção são incluídos com o monitor.

- **1.** Coloque o monitor num local acessível e bem ventilado perto do computador ou dispositivo de origem.
- **2.** Antes de ligar os cabos, passe-os pelo orifício de passagem dos cabos no centro do suporte.

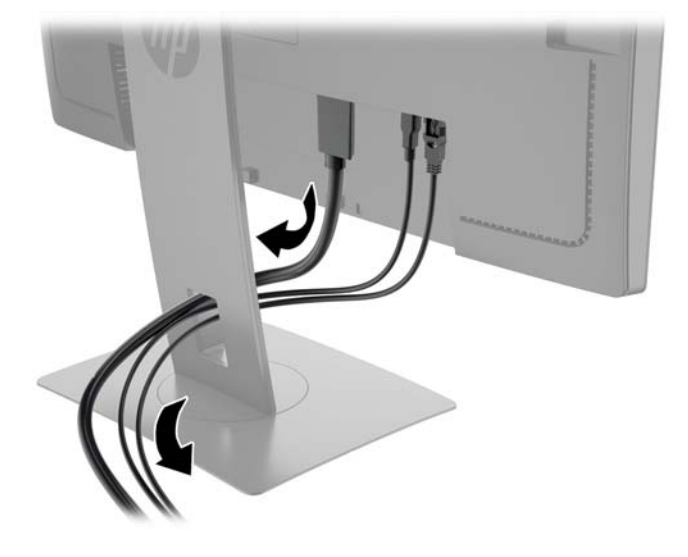

- **3.** Ligue um cabo de vídeo.
	- **WE NOTA:** O monitor irá determinar automaticamente quais as entradas que têm sinais de vídeo válidos. As entradas podem ser selecionadas premindo o botão **Entrada seguinte** no painel frontal ou através da funcionalidade de apresentação no ecrã (OSD) premindo o botão **Menu** e selecionando **Controlo de entrada**.
		- Ligue o cabo DisplayPort ao conector DisplayPort na parte posterior do monitor e a outra extremidade ao conector DisplayPort do dispositivo de origem.

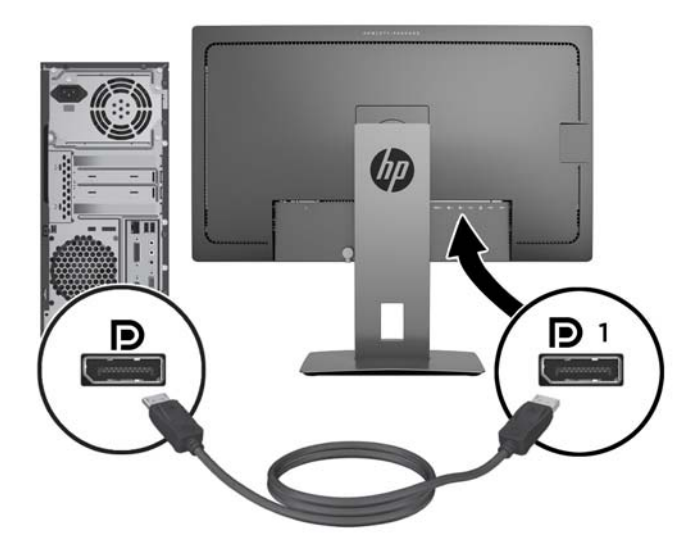

● Ligue o cabo Mini-DisplayPort ao conector Mini-DisplayPort na parte posterior do monitor e a outra extremidade ao conector DisplayPort do dispositivo de origem.

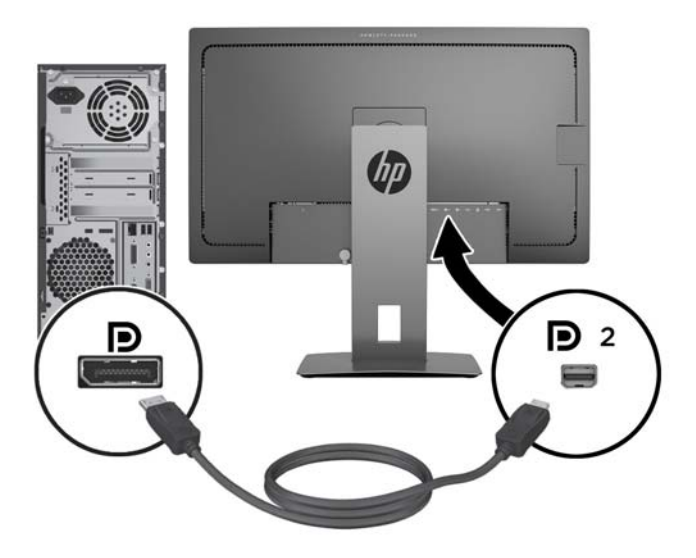

Ligue o cabo HDMI à porta HDMI na parte posterior do monitor e a outra extremidade ao dispositivo de origem.

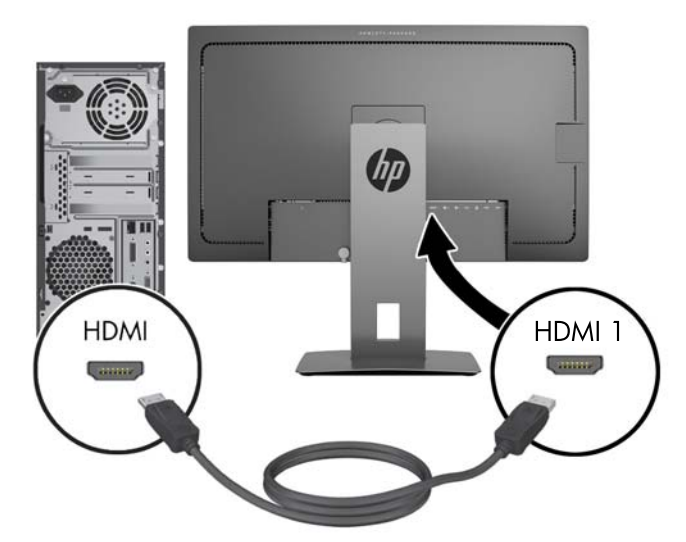

- Ligue o cabo MHL à porta HDMI (MHL) na parte posterior do monitor e à porta micro USB num dispositivo de origem com capacidade MHL, como um smartphone ou tablet, para transmitir o conteúdo do dispositivo móvel para o ecrã do monitor.
- **W** NOTA: O vídeo MHL está limitado à resolução de saída do dispositivo móvel.
- **X NOTA:** O conector MHL também carrega o dispositivo móvel MHL enquanto este está ligado e a transmitir.
- **WOTA:** Também pode ligar um cabo HDMI entre a porta HDMI (MHL) do monitor e um dispositivo de origem HDMI.

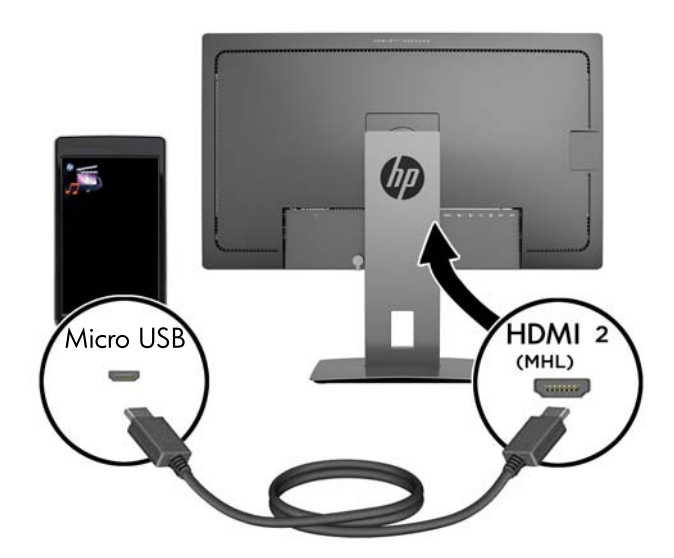

**4.** Ligue o conector tipo B do cabo USB ascendente à porta USB ascendente na parte posterior do monitor e o conector tipo A do cabo à porta USB descendente do dispositivo de origem.

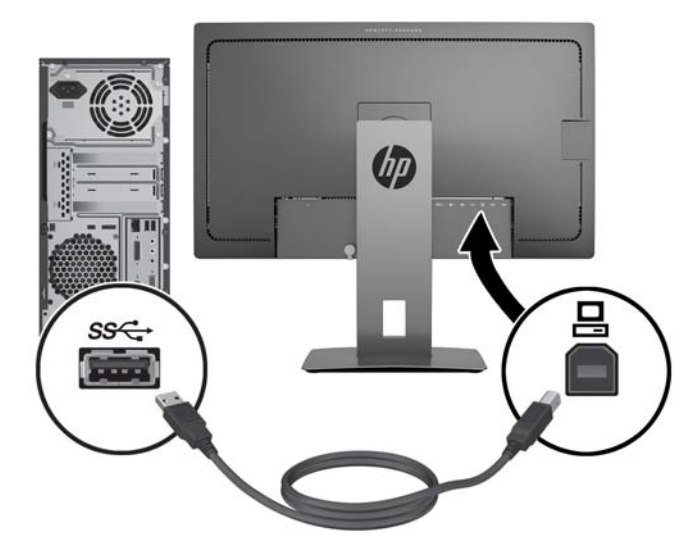

**5.** Ligue uma extremidade do cabo de alimentação CA ao conector de alimentação na parte posterior do monitor, e a outra extremidade a uma tomada elétrica.

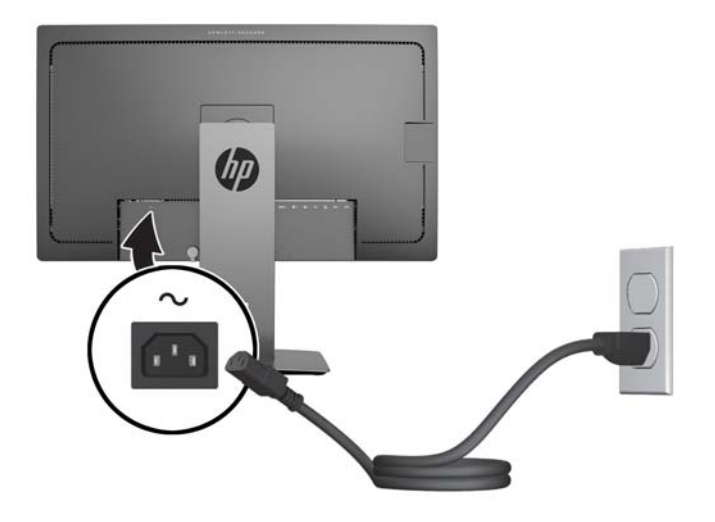

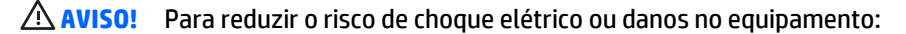

Não desative a ficha de ligação à terra do cabo de alimentação. A ficha de ligação à terra é um importante recurso de segurança.

Ligue o cabo de alimentação a uma tomada elétrica com ligação à terra que seja facilmente acessível sempre que necessário.

Desligue a energia do equipamento retirando o cabo de alimentação da tomada elétrica.

Para sua segurança, não coloque objetos em cima dos cabos de alimentação. Colocá-los de forma a que as pessoas não pisem nem tropecem neles. Não puxar os fios nem os cabos. Quando desligar o aparelho da tomada elétrica, agarre o cabo pela ficha.

## <span id="page-16-0"></span>**Identificação dos controlos do painel frontal**

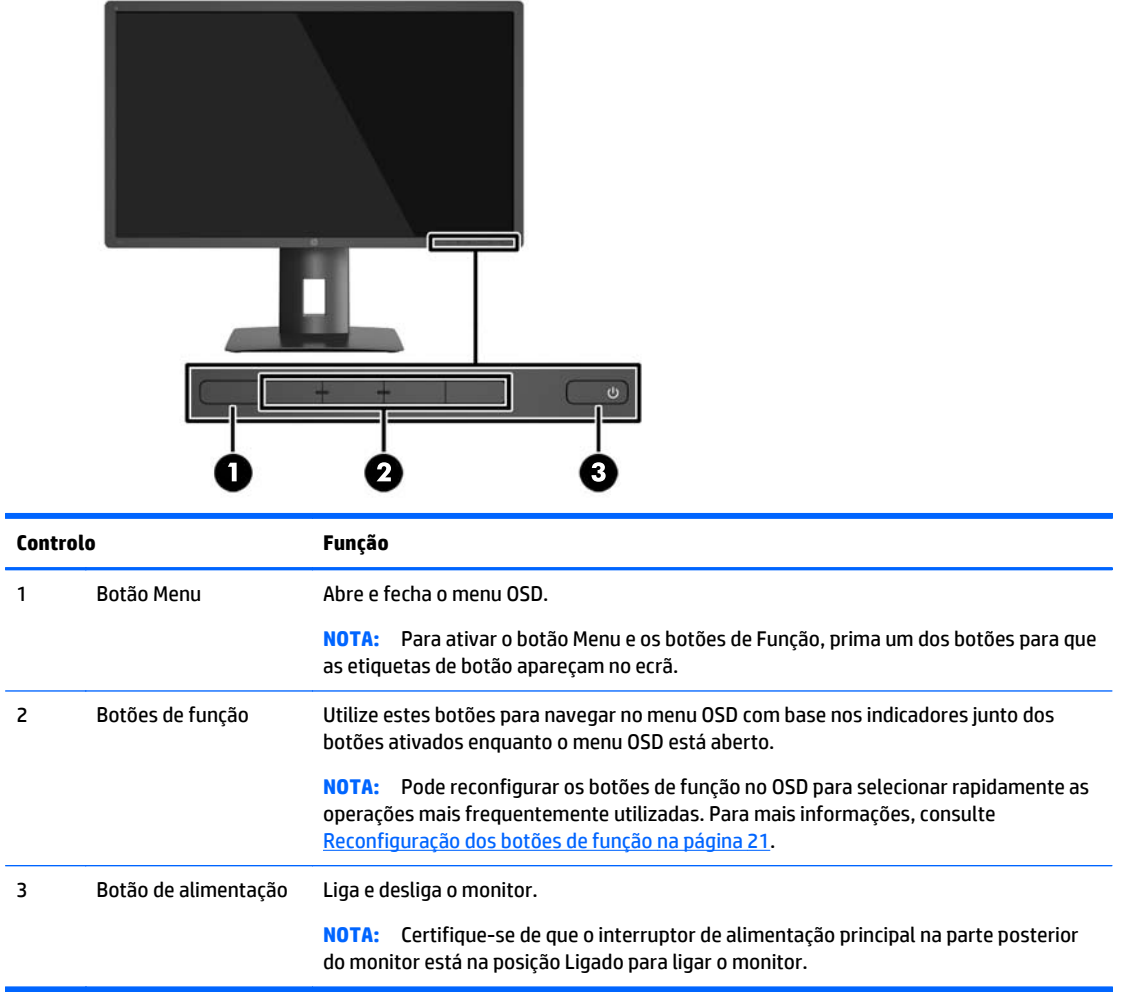

**NOTA:** Para ver uma simulação do menu OSD, visite a secção HP Customer Self-Repair Services Media Library em<http://www.hp.com/go/sml>.

## <span id="page-17-0"></span>**Ajustar o Monitor**

**1.** Incline o painel do monitor para a frente ou para trás para que este fique a um nível visual confortável.

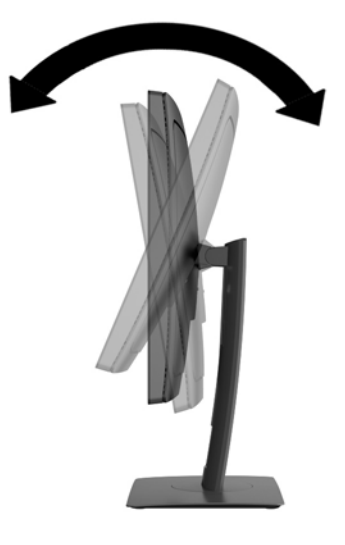

**2.** Rode o monitor para a esquerda ou direita para obter o melhor ângulo de visualização.

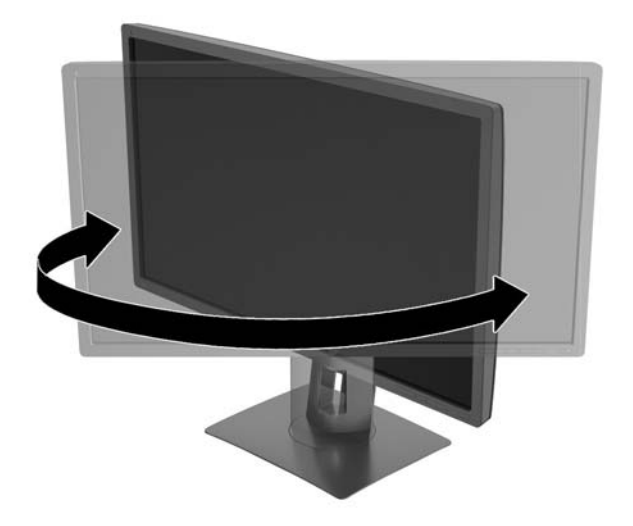

**3.** Ajuste a altura do monitor de modo a ficar numa posição confortável para a sua estação de trabalho. A extremidade do painel superior do monitor não deve exceder uma altura que seja paralela ao nível dos seus olhos. A colocação do monitor numa posição baixa e reclinada poderá ser mais confortável para utilizadores com lentes progressivas. O monitor deve ser reposicionado à medida que ajusta a sua postura de trabalho ao longo do dia.

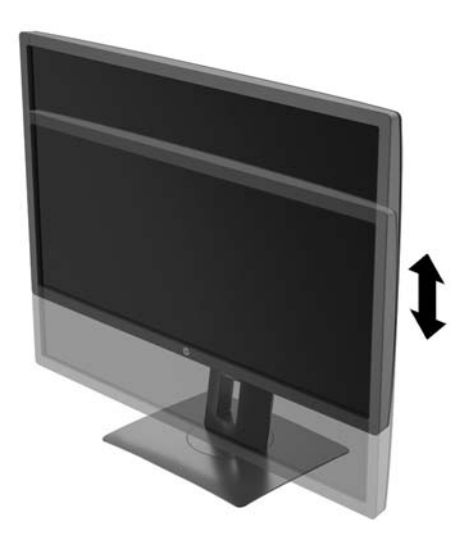

- **4.** Pode rodar o monitor da orientação horizontal para vertical para adaptar o monitor à sua aplicação.
	- **a.** Ajuste o monitor para à posição de altura máxima e incline o monitor para a posição de inclinação máxima (1).
	- **b.** Rode o monitor em 90° no sentido dos ponteiros do relógio para mudar da orientação horizontal para vertical (2).
		- **CUIDADO:** Se o monitor não estiver na posição de inclinação máxima e na altura máxima quando rodar, o canto inferior direito do painel do monitor vai entrar em contacto com o suporte, o que pode danificar o monitor.

Se estiver a adicionar uma barra de altifalante opcional no monitor, instale-a depois de rodar o monitor. A barra de altifalante entra em contacto com o suporte ao rodar, o que pode danificar o monitor ou a barra de altifalante.

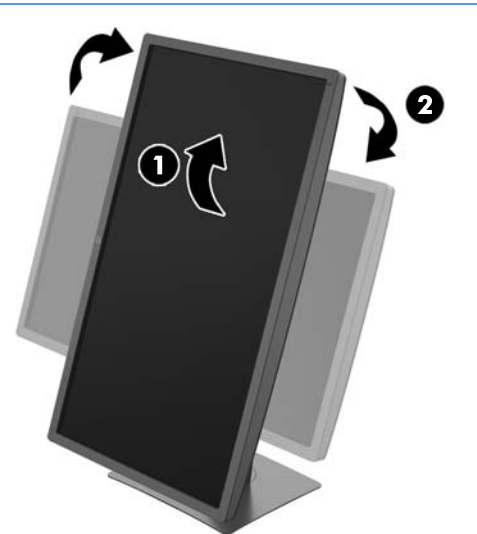

<span id="page-19-0"></span>**MOTA:** Para ver informações sobre o ecrã no modo de retrato, pode instalar o software HP Display Assistant incluído no CD de software e documentação. A posição do menu OSD também pode ser rodada para o modo de retrato Para rodar o menu OSD, aceda ao menu OSD premindo o botão **Menu** no painel frontal, selecione **Controlo OSD** no menu e, em seguida, selecione a **Rotação do OSD**.

#### **Ligar o monitor**

- **1.** Coloque o interruptor de alimentação principal, localizado na parte posterior do monitor, na posição Ligado.
- **2.** Prima o botão de alimentação no computador para o ligar.
- **3.** Prima o botão de alimentação na parte frontal do monitor para o ligar.

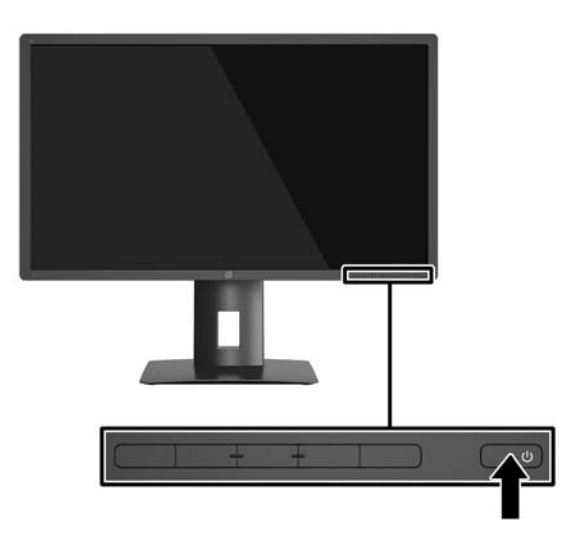

**CUIDADO:** Se o monitor ficar ligado com uma mesma imagem durante muito tempo\*, pode ocorrer o efeito de "queimado". Para evitar que o ecrã do monitor fique "queimado", é necessário ativar sempre uma aplicação de proteção de ecrã ou então desligar o monitor se não o utilizar durante muito tempo. A fixação de imagem é uma condição que pode ocorrer em qualquer ecrã LCD. Os monitores com um efeito de "queimado" não estão cobertos pela garantia da HP.

\*Um período prolongado de tempo significa 2 horas consecutivas de imagem estática.

- **WA NOTA:** Se premir o botão de alimentação não tiver qualquer efeito, a funcionalidade de Bloqueio do Botão de Alimentação pode estar ativada. Para desativar esta funcionalidade, prima continuamente o botão de alimentação do monitor durante 10 segundos.
- **NOTA:** Pode desativar o LED de energia no menu OSD. Prima o botão **Menu** na parte frontal do monitor, depois selecione **Controlo de Energia** > **LED de Energia** > **Desligado**.

Com o monitor ligado, é apresentada uma mensagem Estado do Monitor durante cinco segundos. A mensagem mostra qual é a entrada que corresponde ao sinal atualmente ativo, a resolução do ecrã predefinida atual e a resolução do ecrã predefinida recomendada.

O monitor percorre automaticamente as entradas de sinal à procura de uma entrada ativa e utiliza essa entrada para o ecrã.

### <span id="page-20-0"></span>**Ligar dispositivos USB**

As portas USB são utilizadas para ligar dispositivos, tais como uma câmara digital, teclado USB ou rato USB. O monitor possui quatro portas USB descendentes (duas na parte posterior e duas na parte lateral).

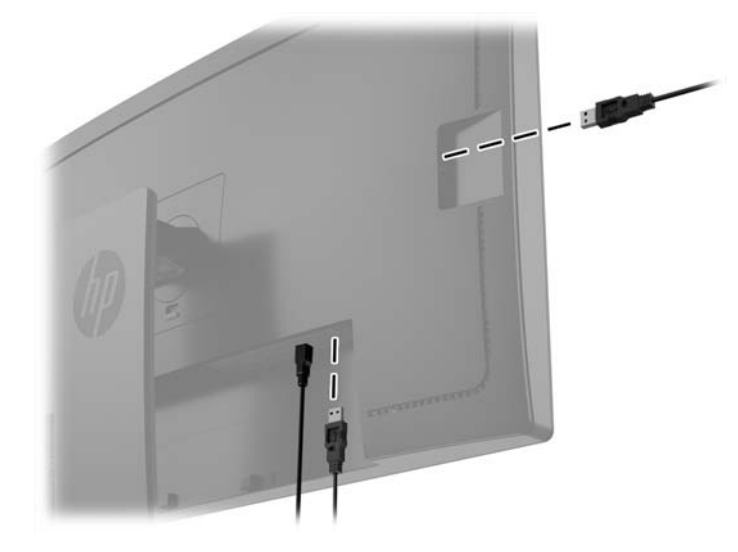

**WOTA:** tem de ligar o cabo USB ascendente do computador ao monitor para ativar as portas USB descendentes no monitor. Consulte o passo 4 em [Ligar os cabos na página 7.](#page-12-0)

#### **Remover o suporte do monitor**

Pode remover o painel do monitor do suporte para instalar o painel numa parede, num braço oscilante ou noutra peça de suporte.

**CUIDADO:** Antes de desmontar o monitor, desligue o monitor e todos os cabos.

- **1.** Desligue e retire todos os cabo do monitor.
- **2.** Coloque o monitor virado para baixo numa superfície plana e coberta com um pano seco e limpo.
- **3.** Pressione para cima o fecho perto da parte central inferior do monitor para desbloquear o HP Quick Release 2 (1).
- **4.** Incline a parte inferior do suporte até que a placa de montagem saia da ranhura do painel (2).

<span id="page-21-0"></span>**5.** Deslize o suporte para fora da ranhura (3).

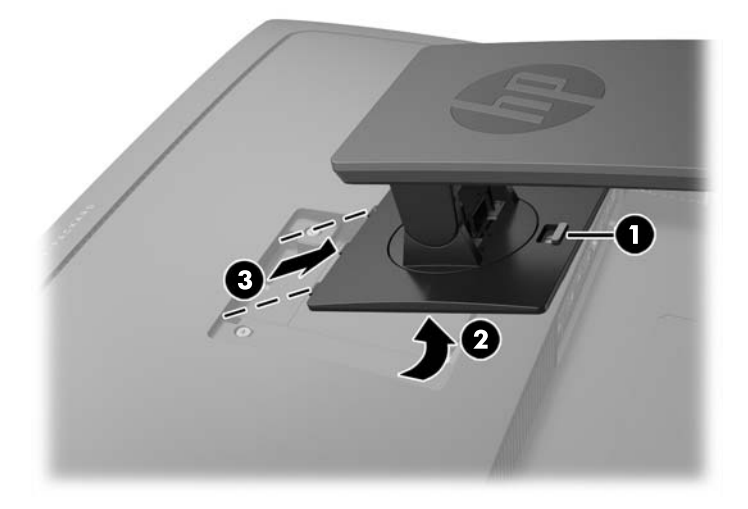

#### **Montar o monitor**

O painel do monitor pode ser colocado na parede, braço oscilante ou outra peça de suporte.

- **NOTA:** Este aparelho destina-se a ser suportado por um apoio de montagem em parede Listado em UL ou CSA.
- **CUIDADO:** Este monitor é compatível com os orifícios de montagem de 100 mm em conformidade com a norma VESA. Para instalar uma outra solução de montagem no monitor, são necessários quatro parafusos de 4 mm, tamanho 0,7 e 10 mm de comprimento. Não devem ser utilizados parafusos mais compridos pois poderão danificar o monitor. É essencial que verifique que a solução de montagem do monitor é compatível com a norma VESA e que está indicado como capaz de suportar o peso do painel de visualização do monitor. Para melhores resultados, é importante que utilize os cabos de alimentação e de vídeo fornecidos com o monitor.
	- **1.** Remova o monitor do suporte (consulte [Remover o suporte do monitor na página 15](#page-20-0)).

**2.** Remova os quatro parafusos dos orifícios VESA localizados na parte posterior do painel do monitor.

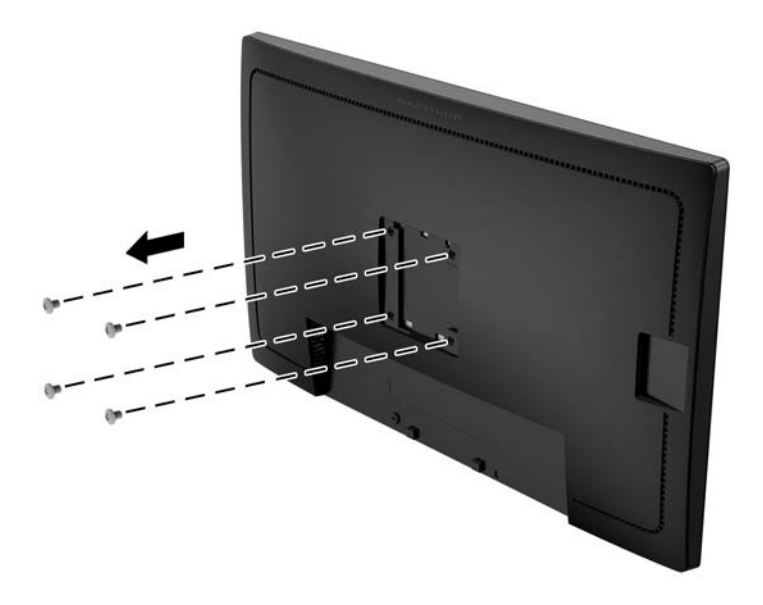

**3.** Utilize os quatro parafusos removidos dos orifícios VESA na parte posterior do painel do monitor para fixar o dispositivo de montagem ao monitor.

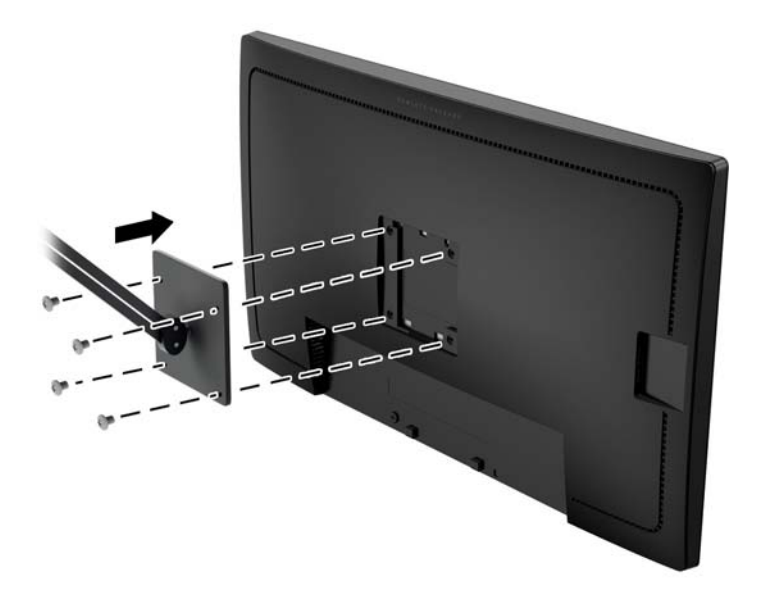

### <span id="page-23-0"></span>**Localizar o número de série e número do produto**

O número de série e número do produto encontram-se numa etiqueta no painel traseiro da cabeça do monitor. Estes números podem ser necessários se contactar a HP sobre o modelo do monitor.

**NOTA:** Poderá ser necessário rodar parcialmente a cabeça do monitor para ler a etiqueta.

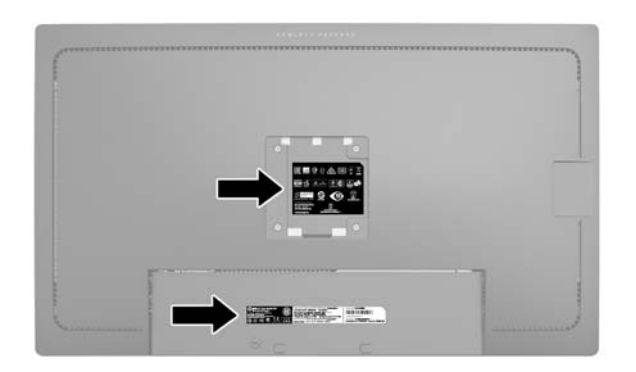

### **Instalar um bloqueio do cabo**

Pode instalar o monitor num objeto fixo com um bloqueio de cabo opcional, disponibilizado pela HP.

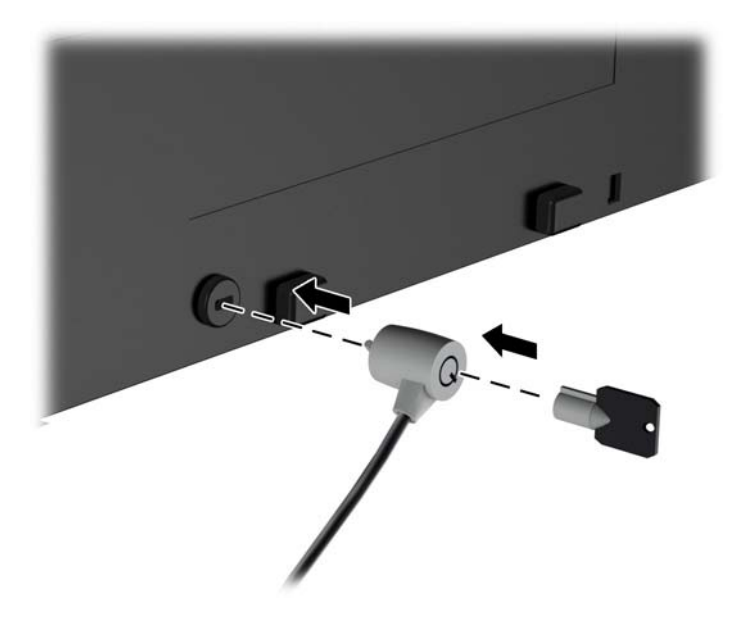

## <span id="page-24-0"></span>**4 Utilizar o monitor**

### **Software e utilitários**

O disco incluído com o monitor contém ficheiros que pode instalar no computador:

- um ficheiro .INF (Informação)
- Ficheiros ICM (Correspondência de cores de imagem) (um para cada colorimetria calibrada)

#### **Ficheiro de informação**

O ficheiro .INF define os recursos do monitor utilizados pelos sistemas operativos do Microsoft Windows para assegurar a compatibilidade do monitor com o adaptador gráfico do computador.

O monitor é compatível com o Microsoft Windows Plug and Play e o monitor vai funcionar corretamente sem instalar o ficheiro. INF. A compatibilidade do monitor com Plug and Play requer que a placa gráfica do computador seja compatível com VESA DDC2 e que o monitor esteja diretamente ligado à placa gráfica. Plug and Play não funciona através de conectores do tipo BNC separados ou através de caixas/buffers de distribuição.

#### **Ficheiro de correspondência de cores de imagem**

Os ficheiros .IMC são ficheiros de dados utilizados em conjuntos com programas gráficos para proporcionar a correspondência de cores consistente entre o ecrã do monitor e a impressora, ou entre o scanner e o ecrã do monitor. Este ficheiro é ativado a partir de programas gráficos compatíveis com esta funcionalidade.

**MOTA:** O perfil de cores IMC está gravado de acordo com a especificação do Formato de Perfil do International Color Consortium (ICC).

#### **Instalar os ficheiros .INF e .ICM**

Depois de determinar que é necessário atualizar, pode instalar os ficheiros .INF e .ICM a partir do disco ou pode transferi-los.

#### **Instalar a partir do disco**

Para instalar os ficheiros .INF e .ICM no computador a partir do disco:

- **1.** Introduza o disco na unidade ótica do computador. Aparece o menu do disco.
- **2.** Consulte o ficheiro **Informação do Software de Monitor HP**.
- **3.** Selecione **Instalar Software do Controlador do Monitor**.
- **4.** Siga as instruções apresentadas no ecrã.
- **5.** Verifique se aparecem as taxas de atualização e resolução corretas no painel de controlo de Visualização Windows.

**NOTA:** Se ocorrer um erro na instalação, poderá ter de instalar manualmente os ficheiros .INF e .ICM do monitor com assinatura digital a partir do disco. Consulte o ficheiro Informação do Software de Monitor HP no disco.

#### <span id="page-25-0"></span>**Transferir da Web**

Se não tiver um computador ou dispositivo de origem com uma unidade ótica, pode transferir a versão mais recente dos ficheiros .INF e .ICM a partir do Web site de suporte dos monitores HP:

- **1.** Visite<http://www.hp.com/support>, e selecione o país e idioma adequados.
- **2.** Selecione **Controladores e Transferências**, escreva o modelo do seu monitor no campo de procura de **Localizar por produto** e clique em **Avançar**.
- **3.** Se necessário, selecione o seu monitor na lista.
- **4.** Selecione o seu sistema operativo e depois clique em **Seguinte**.
- **5.** Clique em **Controlador Ecrã/Monitor** para abrir uma lista de controladores.
- **6.** Clique no controlador.
- **7.** Clique no separador **Requisitos do sistema** e, em seguida, verifique se o seu sistema cumpre os requisitos mínimos do programa.
- **8.** Clique em **Transferir** e siga as instruções apresentadas no ecrã para transferir o software.

#### **Utilizar a apresentação no ecrã (OSD)**

Utilize o menu de apresentação no ecrã (OSD) para ajustar a imagem do ecrã nas definições do monitor de acordo com as suas preferências de visualização. Pode aceder e fazer ajustes no menu OSD utilizando os botões painel frontal do monitor.

Para aceder ao menu OSD e fazer ajustes, proceda do seguinte modo:

- **1.** Se o monitor não estiver ligado, prima o botão de alimentação para ligar o monitor.
- **2.** Para aceder ao menu OSD, prima um dos cinco botões do painel frontal para ativar os botões e, em seguida, prima o botão **Menu** para abrir o menu OSD.
- **3.** Utilize os quatro botões de função para navegar, selecionar e ajustar as opções de menu. As etiquetas dos botões menu variam, dependendo de o menu ou submenu estiver ativo.

**Menu Principal Descrição** Luminância Regula o nível de luminância do ecrã. Controlo de Cor Seleciona e ajusta a cor do ecrã. Controlo de entrada Seleciona o sinal de entrada de vídeo. Controlo de Imagem Ajusta a imagem do ecrã. Controlo PIP Seleciona e ajusta a imagem PIP. Controlo de energia Altera as definições de energia. Controlo OSD Ajusta a apresentação no ecrã (OSD) e os controlos do botão de função. Gestão Ativa e desativa o suporte DDC/CI e repõe todas as definições do menu OSD para as predefinições de fábrica. Idioma Seleciona o idioma de interface do menu OSD. O idioma predefinido é o inglês.

A tabela seguinte enumera as seleções de menu no menu principal.

<span id="page-26-0"></span>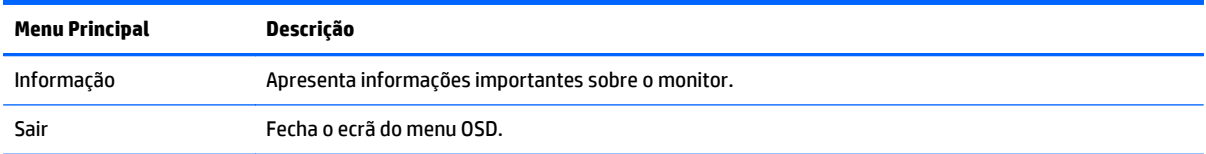

## **Reconfiguração dos botões de função**

Premir um dos cinco botões do painel frontal ativa os botões e apresenta os ícones acima os botões. As predefinições de fábrica dos ícones dos botões e funções são apresentadas abaixo.

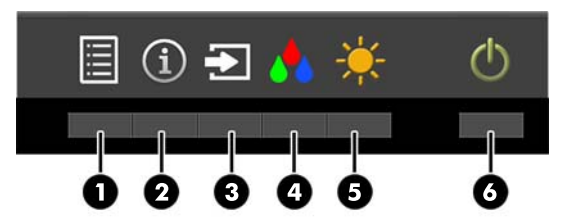

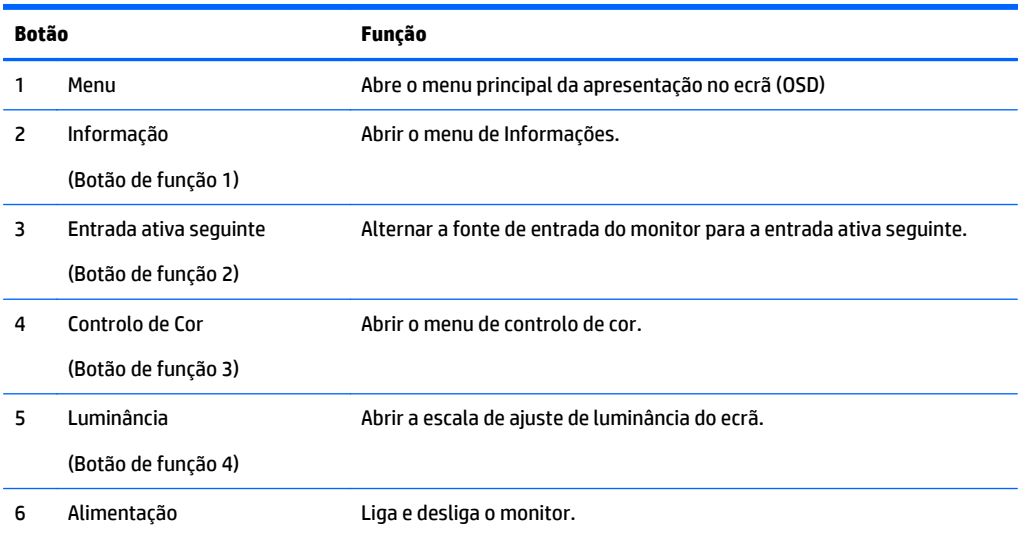

Pode alterar os botões de função dos valores predefinidos par que, quando os botões estão ativado, possa aceder rapidamente aos itens de menu frequentemente utilizados.

Para reconfigurar os botões de função:

- **1.** Prima um dos cinco botões do painel frontal para ativar os botões e, em seguida, prima o botão **Menu** para abrir o menu OSD.
- **2.** No menu OSD, selecione **Controlo OSD** > **Configurar botões de função** e, em seguida, selecione uma das opções disponíveis para o botão que pretende reconfigurar.
- **NOTA:** Só é possível reconfigurar os quatro botões de função. Não é possível reconfigurar o botão **Menu** ou o botão de alimentação.

### <span id="page-27-0"></span>**Utilizar as funcionalidades Picture-in-Picture (PIP) e Picture- -beside-Picture (PBP)**

O monitor suporta PIP, na qual uma origem sobrepõe a outra, e PBP, na qual uma origem está posicionada junto a outra, horizontal (para montar na horizontal) ou vertical (para orientação vertical). Podem ser apresentadas quatro imagens FHD no modo quad-PIP.

Para utilizar a funcionalidade PIP ou PBP:

- **1.** Ligue uma fonte de entrada secundária ao monitor.
- **2.** Prima um dos cinco botões do painel frontal para ativar os botões e, em seguida, prima o botão **Menu** para abrir o menu OSD.
- **3.** No menu OSD, selecione **Controlo PIP** > **Ligar/Desligar PIP** > **Picture-in-Picture** ou **Picture-beside- -Picture**.
- **4.** O monitor de dispositivos pesquisa as entradas secundárias para localizar uma entrada de sinal válida e utilizar essa entrada para a imagem PIP/PBP. Se pretender alterar a entrada PIP/PBP, selecione **Entrada PIP** no menu OSD e selecione a entrada pretendida.
- **5.** Se pretender alterar o tamanho da entrada PIP, selecione **Tamanho PIP** no menu OSD e, em seguida, selecione o tamanho pretendido.
- **6.** Se pretender ajustar a posição da entrada PIP, selecione **Posição PIP** no menu OSD e, em seguida, selecione a posição pretendida.

#### **Utilizar o modo de suspensão automática**

O monitor suporta uma opção de OSD (apresentação no ecrã) designada como **Modo de suspensão automática**, que permite-lhe ativar ou desativar um estado de energia reduzida para o ecrã. Quando o modo de suspensão automática está ativado (está ativado por predefinição), o monitor entra num estado de energia reduzida quando o PC anfitrião indica o modo de poupança de energia (ausência de sinal de sincronização horizontal ou vertical).

Ao entrar neste modo de suspensão com um estado de energia reduzida, o ecrã do monitor apaga-se, a retroiluminação é desligada e o indicador LED de energia acende a cor amarela. O monitor consome menos de 0,5 W de energia neste estado de energia reduzida. O monitor acorda do modo de suspensão quando o PC anfitrião envia um sinal ativo ao monitor (por exemplo, se ativar o rato ou teclado).

Pode desativar o modo de suspensão automática no menu OSD. Prima um dos cinco botões do painel frontal para ativar os botões e, em seguida, prima o botão **Menu** para abrir o menu OSD. No menu OSD, prima **Controlo de energia** > **Modo de suspensão automática** > **Desativar**.

### **Gestão de Cores**

O monitor inclui definições de espaço de cor predefinidas e configuráveis pelo utilizador para suportar uma variedade de utilizações do cliente. A maioria dos espaços de cor é pré-calibrada na fábrica e estes podem ser recalibrados pelo utilizador final utilizando o kit HP DreamColor Solution (adquirido separadamente). A calibração inclui o controlo da gama de cores do monitor, primários RGB, gama e luminância. As seleções do ajuste de cor RGB estão calibradas e não é possível calibrá-las.

#### **Predefinições de cor**

As predefinições do espaço de cor calibradas estão definidas da seguinte forma:

<span id="page-28-0"></span>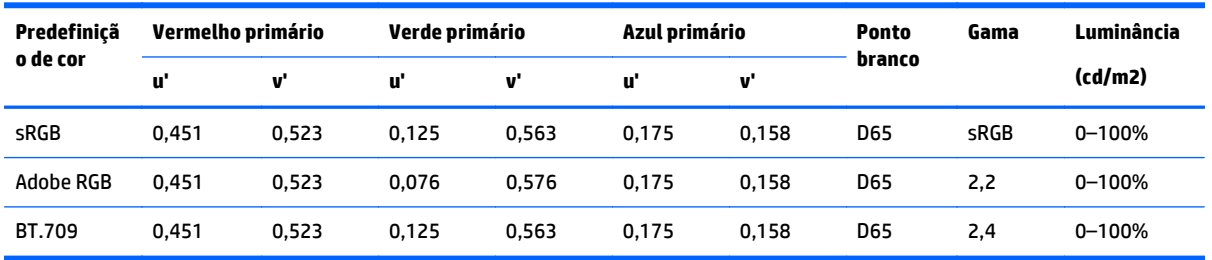

O utilizador por ajustar a luminância acima ou abaixo da luminância de destino para cada espaço de cor, mantendo a precisão dos primários e do ponto branco.

As seleções do ajuste de cor RGB não estão calibradas e incluem:

- Quente (aproximadamente 5000K)
- Neutro (aproximadamente 6500K)
- Frio (aproximadamente 9300 K)
- Personalizado (RGB) (definição configurável pelo utilizador para vermelho, verde e azul)

#### **Calibração da cor — fábrica**

Três espaços de cor predefinidos, sRGB, AdobeRGB e BT.709, são calibrados na fábrica e é impresso um relatório de calibração de uma página, incluído em cada embalagem do monitor.

As definições de fábrica da calibração estão guardadas na memória do monitor e podem ser novamente aplicadas em qualquer altura através da apresentação no ecrã (OSD).

#### **Calibração da cor — utilizador**

Cada espaço de cor pode ser calibrado pelo utilizador final com o software de calibração do utilizador fornecido com o produto e com um dispositivo de colorímetro (o colorímetro está incluído no kit opcional DreamColor Calibration Solution, adquirido separadamente). O software de calibração do utilizador é uma aplicação baseada no Windows que requer a utilização do sistema operativo Windows 7 ou posterior. O processo de calibração utiliza os seguintes passos:

- **1.** Inserir o disco de documentação do monitor no leitor de CD/DVD do computador anfitrião.
- **2.** Instalar o programa de calibração do utilizador no computador anfitrião.
- **3.** Colocar o colorímetro do kit DreamColor Calibration Solution á frente do painel do monitor, tal como indicado.
- **4.** Executar o software de calibração e seguir os passos apresentados no ecrã. Pode ser calibrado e designado um espaço de cor de cada vez. É possível utilizar dois métodos de calibração:
	- Modo de assistente a aplicação irá fazer perguntas sobre o ambiente e utilização do utilizador e, em seguida, sugerir as definições a utilizar.
	- Modo avançado será solicitado ao utilizador que introduza todas as variáveis pretendidas no processo de calibração.

Quando a calibração estiver concluída, os valores são guardados na memória do monitor. As definições da calibração mais recente podem ser novamente aplicadas em qualquer altura através da apresentação no ecrã (OSD).

# <span id="page-29-0"></span>**A Especificações técnicas**

**WAL:** Todas as especificações representam especificações típicas proporcionadas pelos fabricantes dos componentes utilizados nos produtos HP; o desempenho real pode ser maior ou menor.

Para obter as especificações mais recentes ou adicionais deste produto, aceda a [http://www.hp.com/go/](http://www.hp.com/go/quickspecs/) [quickspecs/](http://www.hp.com/go/quickspecs/) e procure o modelo do seu ecrã para encontrar as QuickSpecs próprias do modelo.

### **modelo de 31,5 pol./ 80 cm**

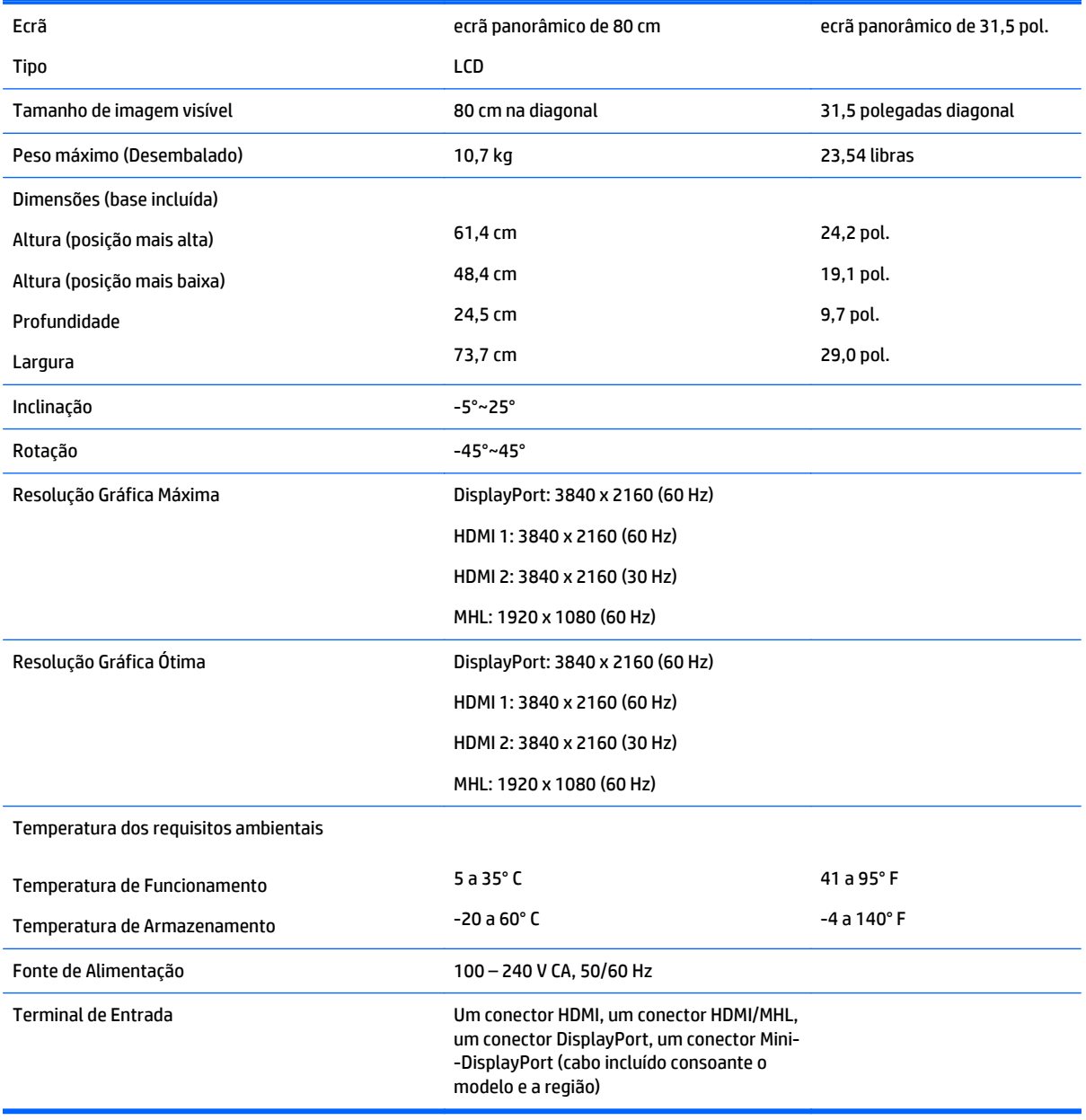

## <span id="page-30-0"></span>**Identificar as resoluções do ecrã predefinidas**

As resoluções de visualização de seguida indicadas são os modos mais frequentemente utilizados e configuram as predefinições de fábrica. O monitor reconhece automaticamente vários modos predefinidos, que irão ser apresentados corretamente dimensionados e centrados no ecrã.

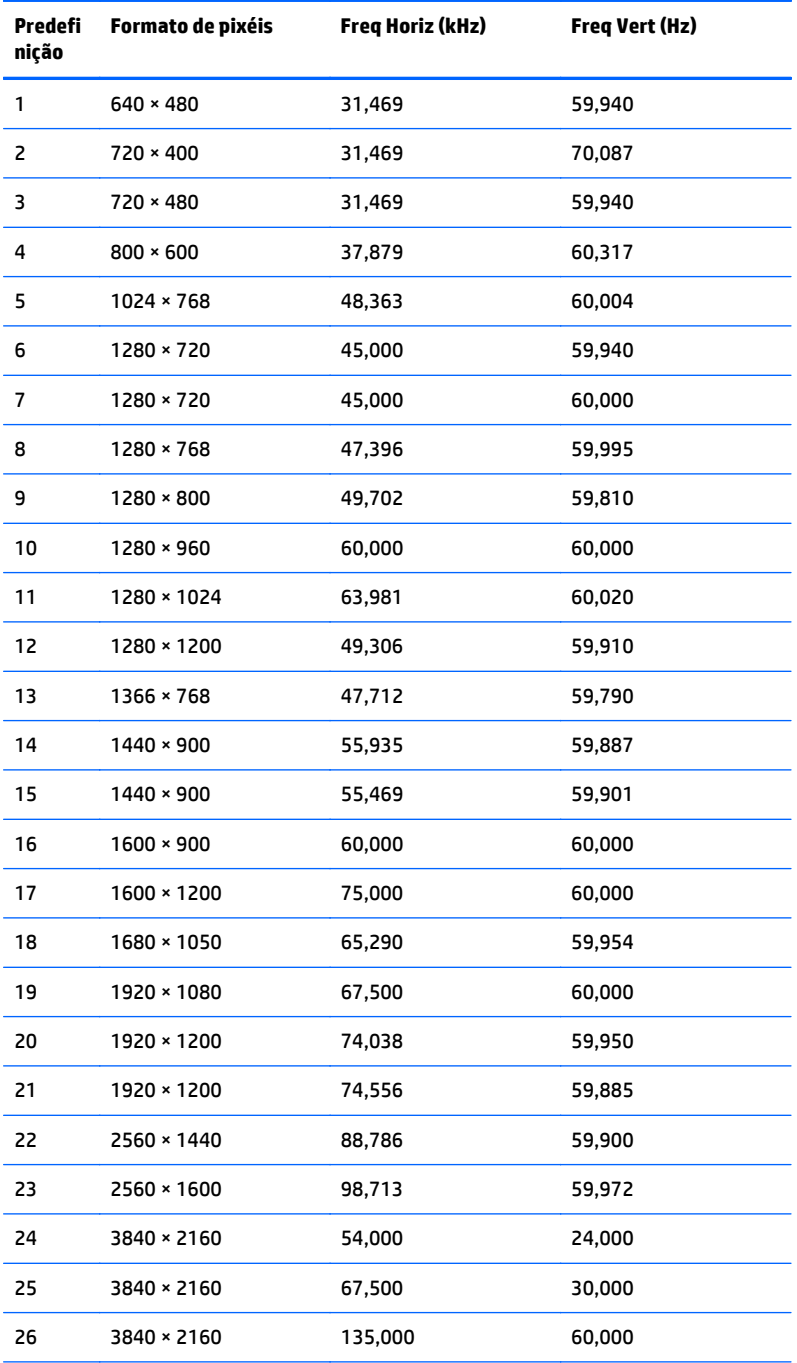

**NOTA:** A placa de vídeo tem de suportar 3840 x 2160 – 60 Hz para implementar o Modo Preferido no monitor.

<span id="page-31-0"></span>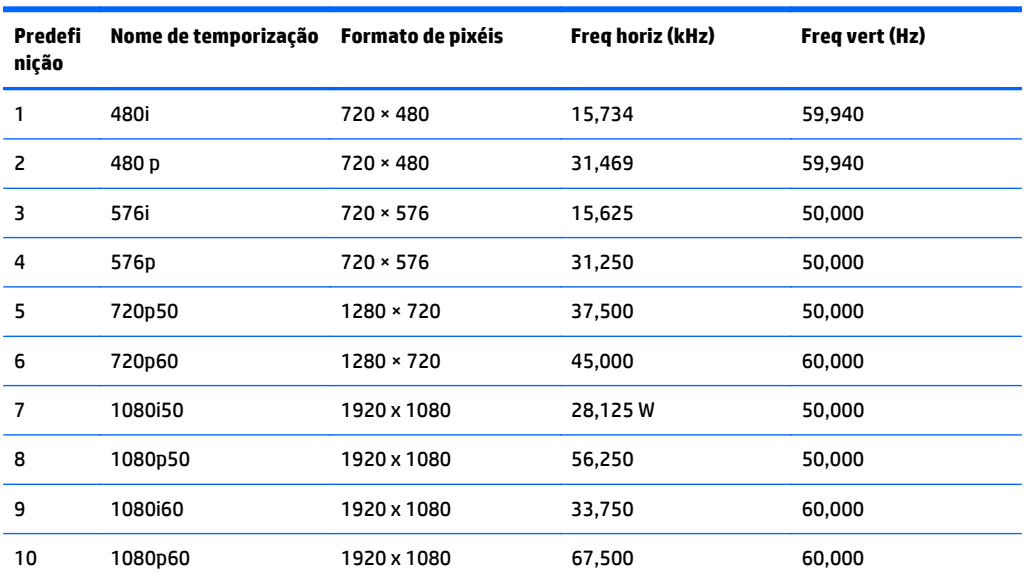

#### **Introduzir modos personalizados**

O sinal do controlador de vídeo poderá, ocasionalmente, pedir um modo que não está predefinido se:

- Não estiver a utilizar um adaptador gráfico padrão.
- Não estiver a utilizar um modo predefinido.

Se isto acontecer, pode ser necessário ajustar novamente os parâmetros do ecrã do monitor utilizando a apresentação no ecrã. Pode fazer alterações a qualquer um dos modos e guarda-las na memória. O monitor guarda automaticamente a nova definição, depois reconhece o novo modo tal com faria com um modo predefinido. Para além dos modos predefinidos, pode configurar e guardar cerca de 10 modos personalizados.

# <span id="page-32-0"></span>**B Suporte e resolução de problemas**

## **Resolver problemas comuns**

A seguinte tabela enumera eventuais problemas, possíveis causas e soluções recomendadas.

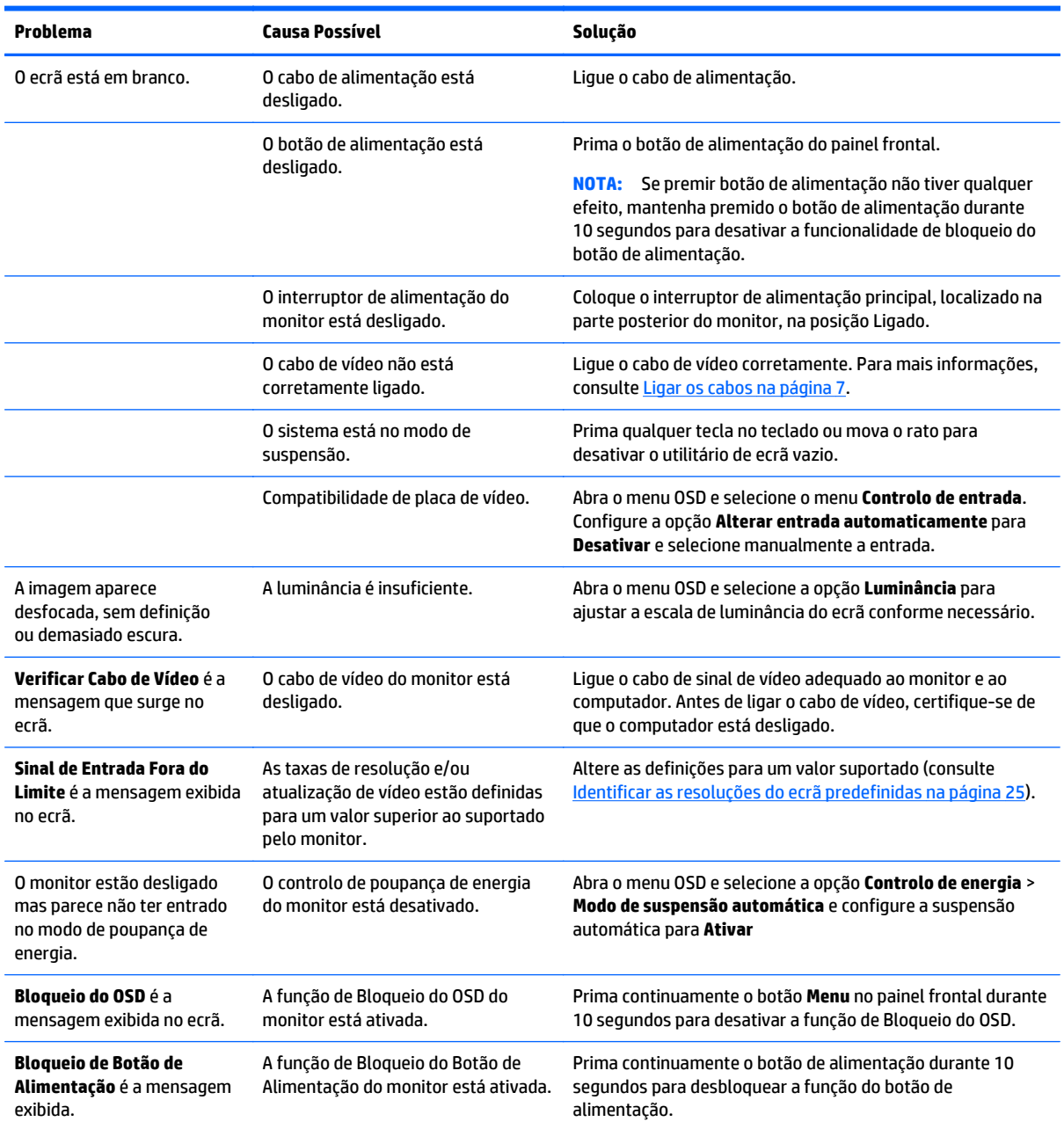

### <span id="page-33-0"></span>**Bloqueios do botão**

Prima continuamente o botão de alimentação ou o botão **Menu** durante dez segundos para bloquear a funcionalidade dos botões. Prima novamente o botão durante dez segundos para repor a funcionalidade dos botões. Esta funcionalidade só está disponível se o ecrã estiver ligado, apresentar um sinal ativo e o menu OSD não estiver ativo.

#### **Suporte do produto**

Para mais informações sobre como utilizar o monitor, visite [http://www.hp.com/support.](http://www.hp.com/support) Selecione o seu país ou região, selecione **Resolução de Problemas**. Em seguida, introduza o seu modelo no campo de procura e clique no botão **Avançar**.

**X** NOTA: O manual do utilizador do monitor, todos os materiais de referência e os controladores estão disponíveis em [http://www.hp.com/support.](http://www.hp.com/support)

Se as informações fornecidas neste manual não responderem às suas questões, pode contactar o suporte. Para obter suporte nos EUA, visite <http://www.hp.com/go/contactHP>. Para suporte no resto do mundo, visite [http://welcome.hp.com/country/us/en/wwcontact\\_us.html](http://welcome.hp.com/country/us/en/wwcontact_us.html).

Aqui pode:

- Falar online com um técnico da HP
- **X** NOTA: Se o suporte por conversação não estiver disponível num determinado idioma, está disponível em inglês.
- Encontrar os números de telefone do suporte
- Localizar um centro de serviço da HP

#### **Instruções para contactar o suporte técnico**

Se não for possível resolver um problema utilizando as sugestões de resolução de problemas nesta secção, pode ser necessário contactar o suporte técnico. Quando fizer a chamada, verifique se tem os seguintes componentes:

- Número do modelo do monitor
- Número de série do monitor
- Data de compra na fatura
- Condições em que ocorreu o problema
- Mensagens de erro recebidas
- Configuração do hardware
- Nome e versão do hardware e software utilizados

# <span id="page-34-0"></span>**C Qualidade do monitor LCD e política de pixéis**

O monitor TFT utiliza uma tecnologia de alta precisão, fabricada de acordo com os padrões da HP para garantir um desempenho sem problemas. No entanto, o ecrã pode ter algumas imperfeições como pequenos pontos brilhantes ou negros. O que é uma característica comum a todos os visores LCD utilizados em produtos fornecidos pelos fornecedores e não é específico do Monitor LCD da HP. Estas imperfeições são causadas por um ou mais pixels ou subpixéis com defeito.

- Um pixel é composto por três subpixéis: um vermelho, um verde e um azul.
- Um pixel com defeito está sempre aceso (um ponto brilhante num fundo negro) ou sempre desligado (um ponto negro num fundo brilhante). O primeiro é o mais visível dos dois.
- Um subpixel com defeito (defeito de um ponto) é menos visível do que um pixel completo com defeito e é mais pequeno, e apenas visível em determinados fundos.

Para localizar os pixels defeituosos, o monitor deve ser visualizado em condições normais de funcionamento e no modo de funcionamento normal a uma taxa de atualização e resolução suportadas e a uma distância de cerca de 50 cm (20 polegadas).

A HP espera que, ao longo do tempo, a indústria continue a tentar melhorar a sua capacidade de produção de LCD com menos imperfeições e as instruções serão alteradas à medida que os melhoramentos forem sendo efetuados.

# <span id="page-35-0"></span>**D Acessibilidade**

A HP desenha, produz e comercializa produtos e serviços que podem ser utilizados por todos, incluindo pessoas com incapacidades, de forma autónoma ou com dispositivos de apoio adequados.

#### **Tecnologias de apoio com suporte**

Os produtos HP suportam uma extensa variedade de tecnologias de apoio do sistema operativo e podem ser configurados para trabalhar com tecnologias de apoio adicionais. Utilize a funcionalidade Procurar no seu dispositivo para localizar mais informação sobre as funcionalidades de apoio.

**X NOTA:** Para obter informação adicional sobre um produto particular de tecnologia de apoio, contacte o suporte ao cliente sobre esse produto.

#### **Contactar o suporte ao cliente**

Estamos constantemente a aperfeiçoar a acessibilidade dos nossos produtos e serviços e aceitamos com agrado os comentários dos utilizadores. Se tiver um problema com um produto ou quiser falar-nos sobre as funcionalidades de acessibilidade que o ajudaram, contacte-nos através do número (888) 259-5707, de segunda a sexta-feira, das 06h00 às 21h00, hora das Montanha Rochosas. Se é surdo ou tem dificuldade de audição auditiva e utiliza o TRS/VRS/WebCapTel, contacte-nos se necessitar de suporte técnico ou tiver dúvidas sobre a acessibilidade através do número (877) 656-7058, de segunda a sexta-feira, das 06h00 às 21h00, hora das Montanhas Rochosas da América do Norte.

**NOTA:** O suporte apenas está disponível em inglês.